## **Registration Guide**

Before customers can use the Online-Billpay site, they must register a service account and create a user. This guide will walk through the steps to do so.

First, they will need to look at their statement, or call your office, to locate their **Account Number** and **Identification Number.**

To navigate to the site, we recommend a customer first visit your website, then click on the Online-Billpay button. (The button on your site may say something unique, but it will contain the link to the Online-Billpay website.)

When they reach the site, they'll see this page. They should click the Register button to get started.

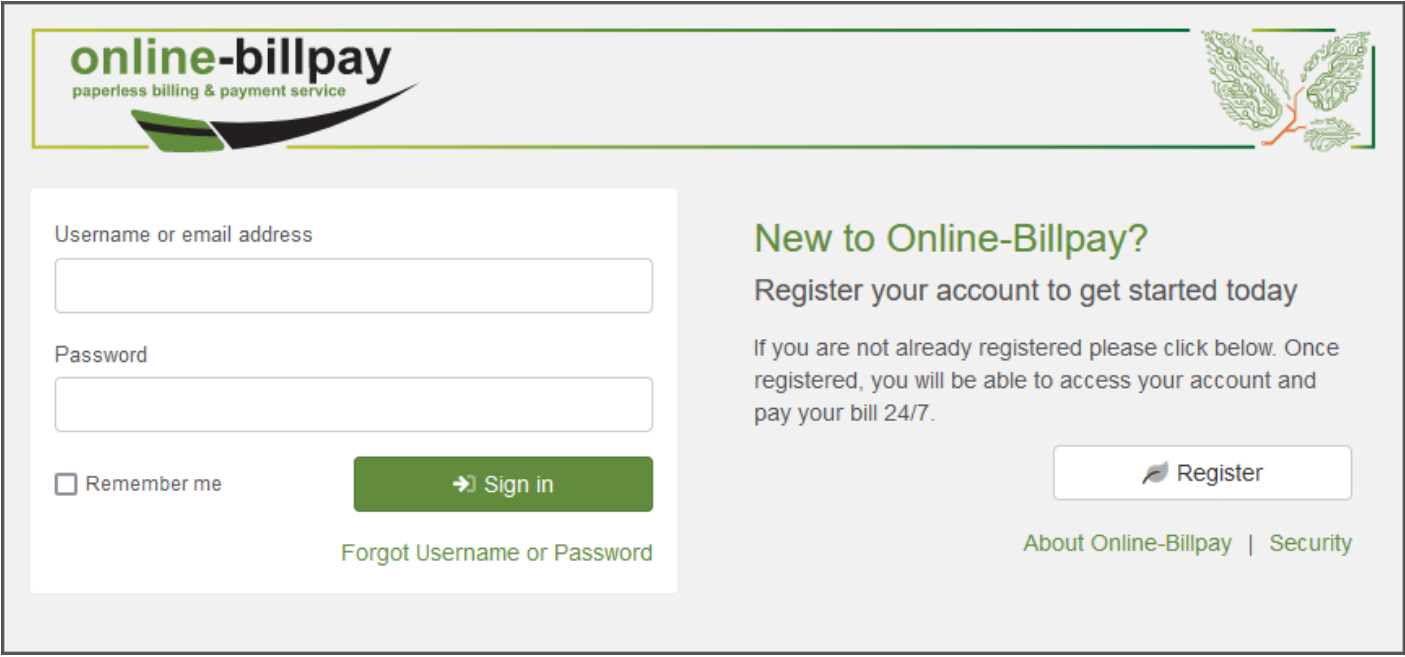

On the first step, enter the Account Number and Identification Number. Click Next.

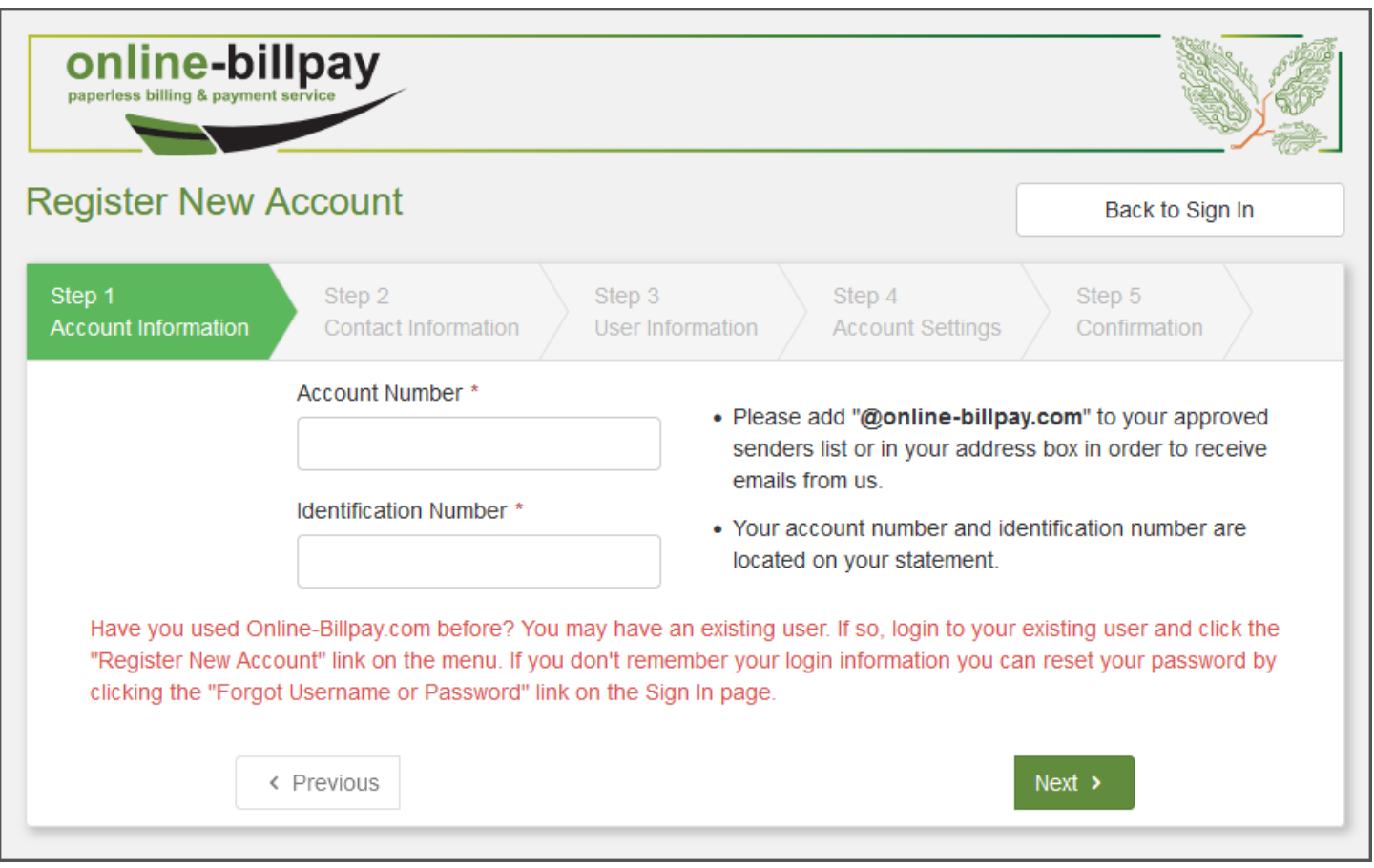

The site will automatically complete any **Personal Information** fields for which we have information. This information is either sent to us in the normal statement data file, or entered by the CSR when the account is manually created. The customer can enter any other information they'd like. This information will not update your software system.

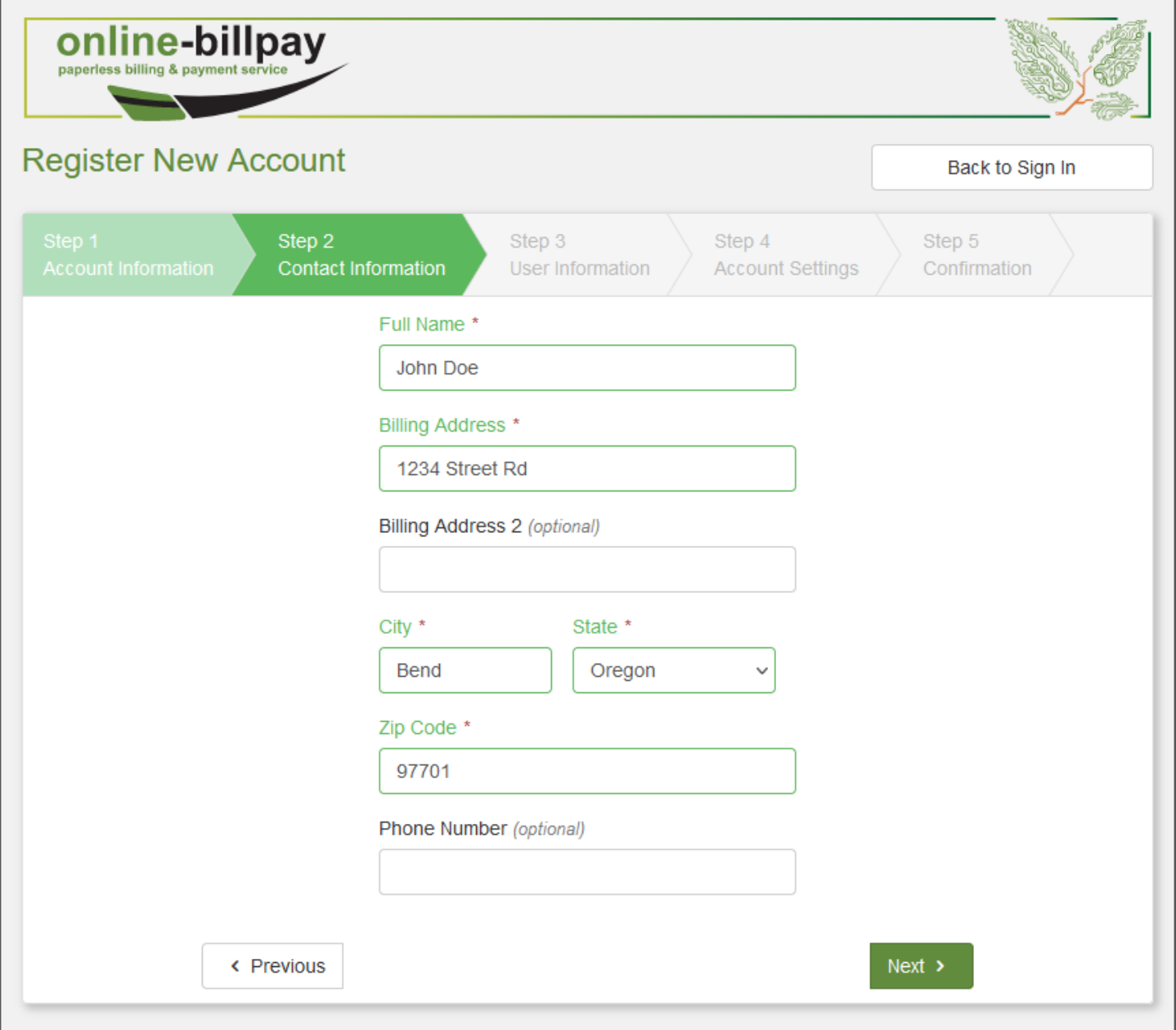

Next, the customer will be asked to enter an **email address** and **password**.

There are some specific guidelines for the **Password** to ensure it is strong enough; those guidelines are listed on the left side of the page. As the **Password** meets each requirement, the requirement will get a green check mark.

The **Email Address** should be one the customer regularly uses, and must also be unique. This is where the site will send statement notifications. If the email address is already in use, the customer may already have an Online-Billpay user and should instead register the account to their existing user. That process is demonstrated in the customer help guide.

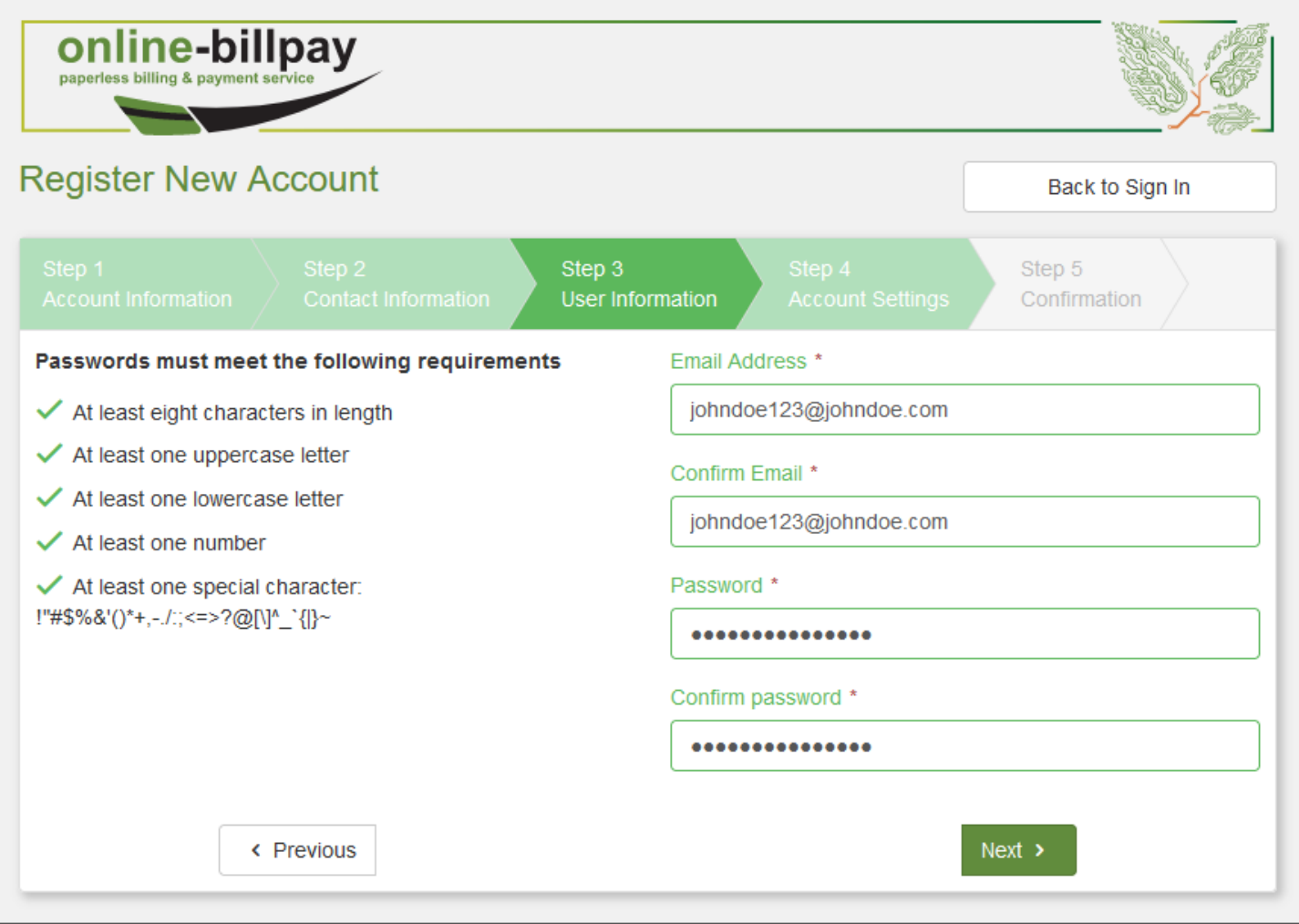

Step 4 will give the customer an opportunity to enable paperless billing. Simply click the switch under

"**Enable paperless?"** to turn it on.

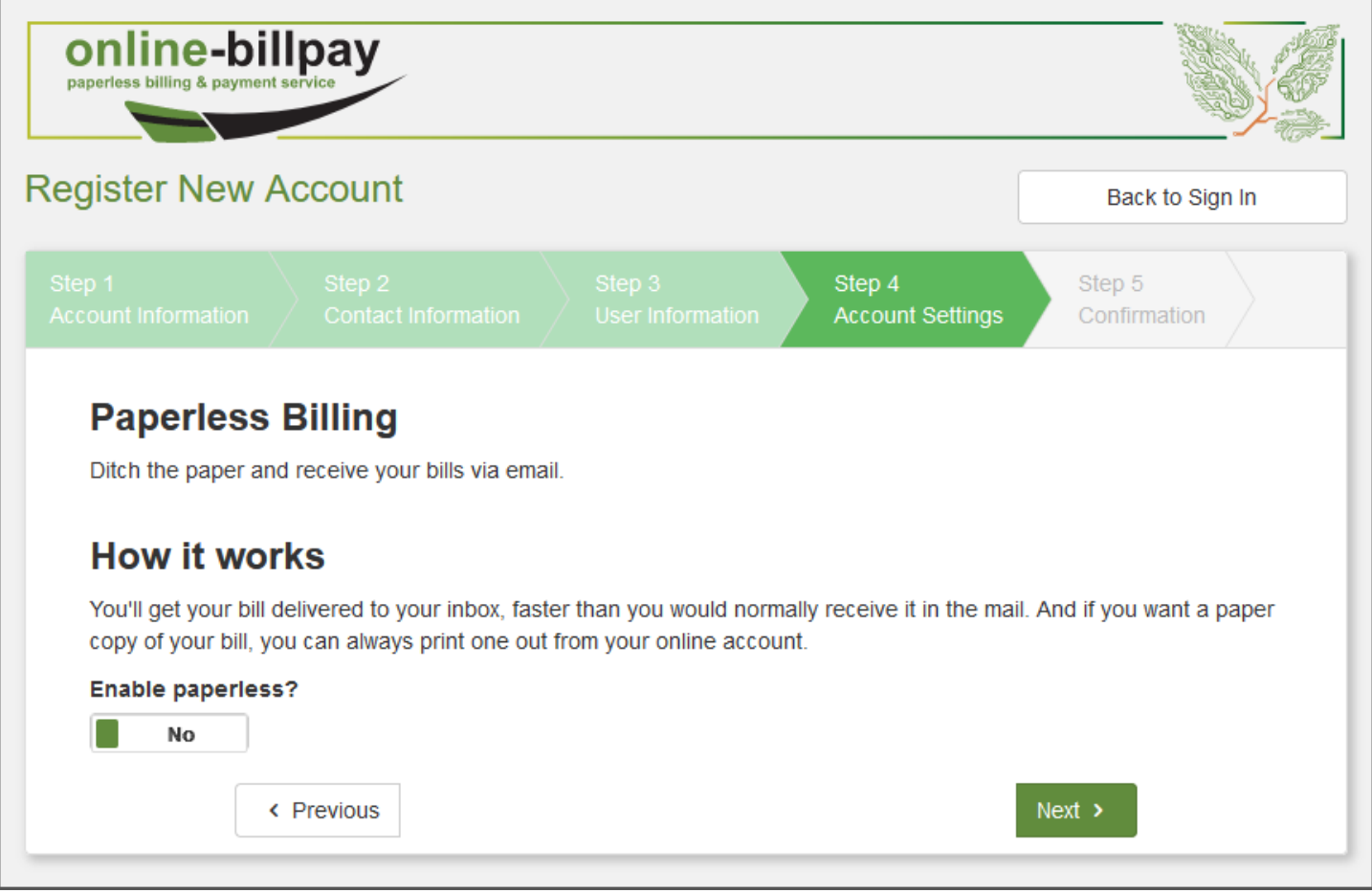

On the final page, we'll confirm all the information provided by the customer. If it is correct, click the **Register** button to finish registration. If any changes are necessary, click the **Edit** link next to the information or use the **Previous** button.

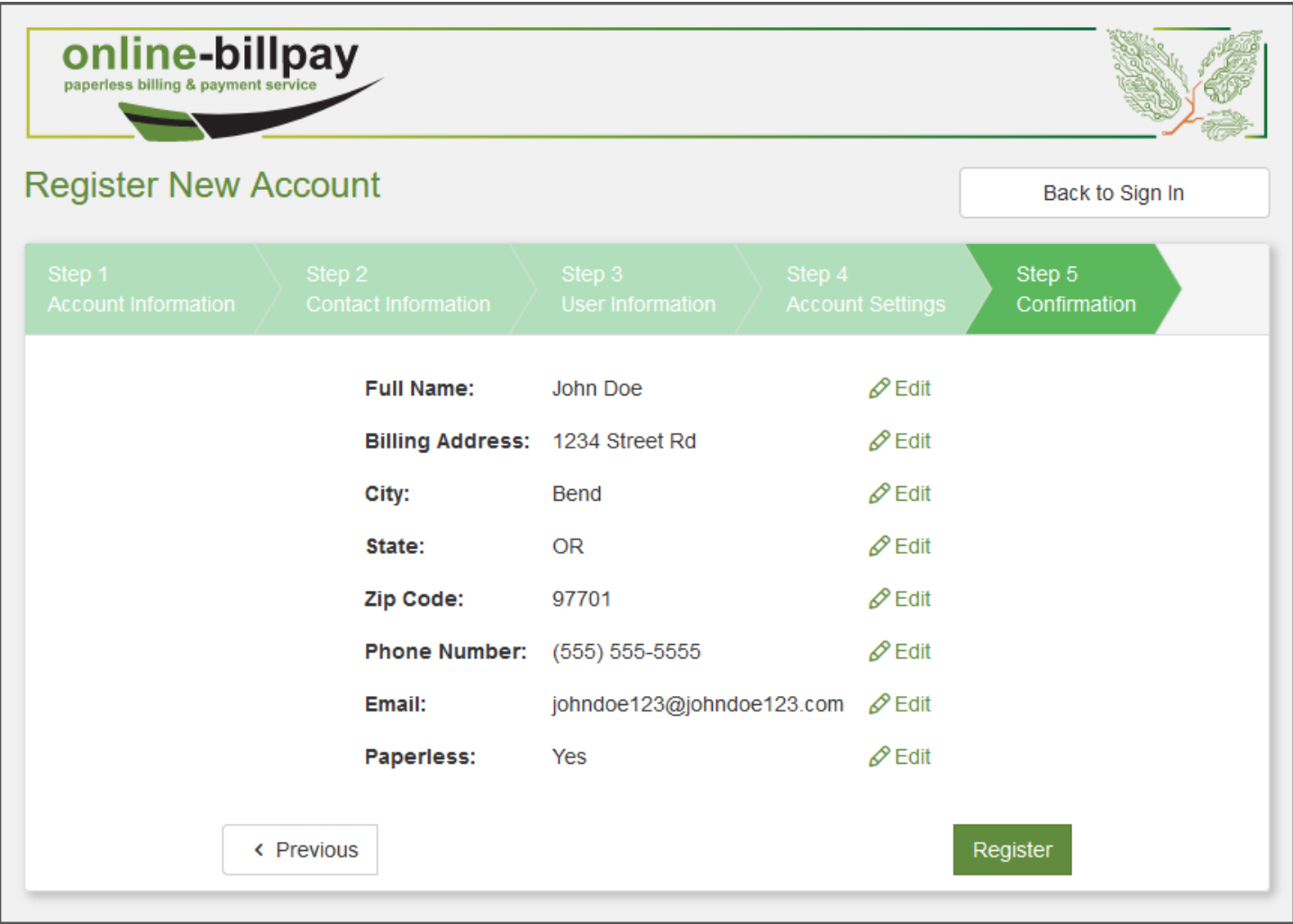

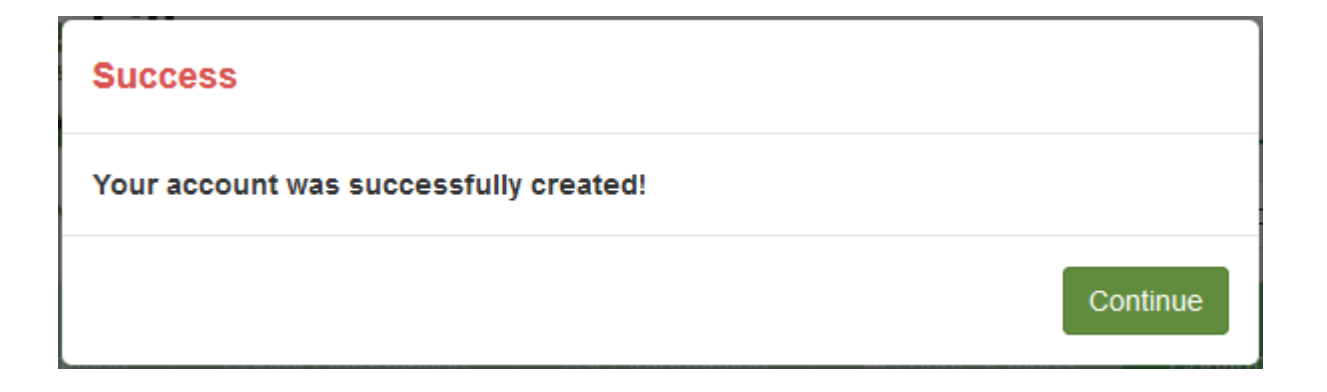

After clicking Continue, the customer will be immediately directed to their account page. To access the site in the future, they will only need their **Email** and **Password**.

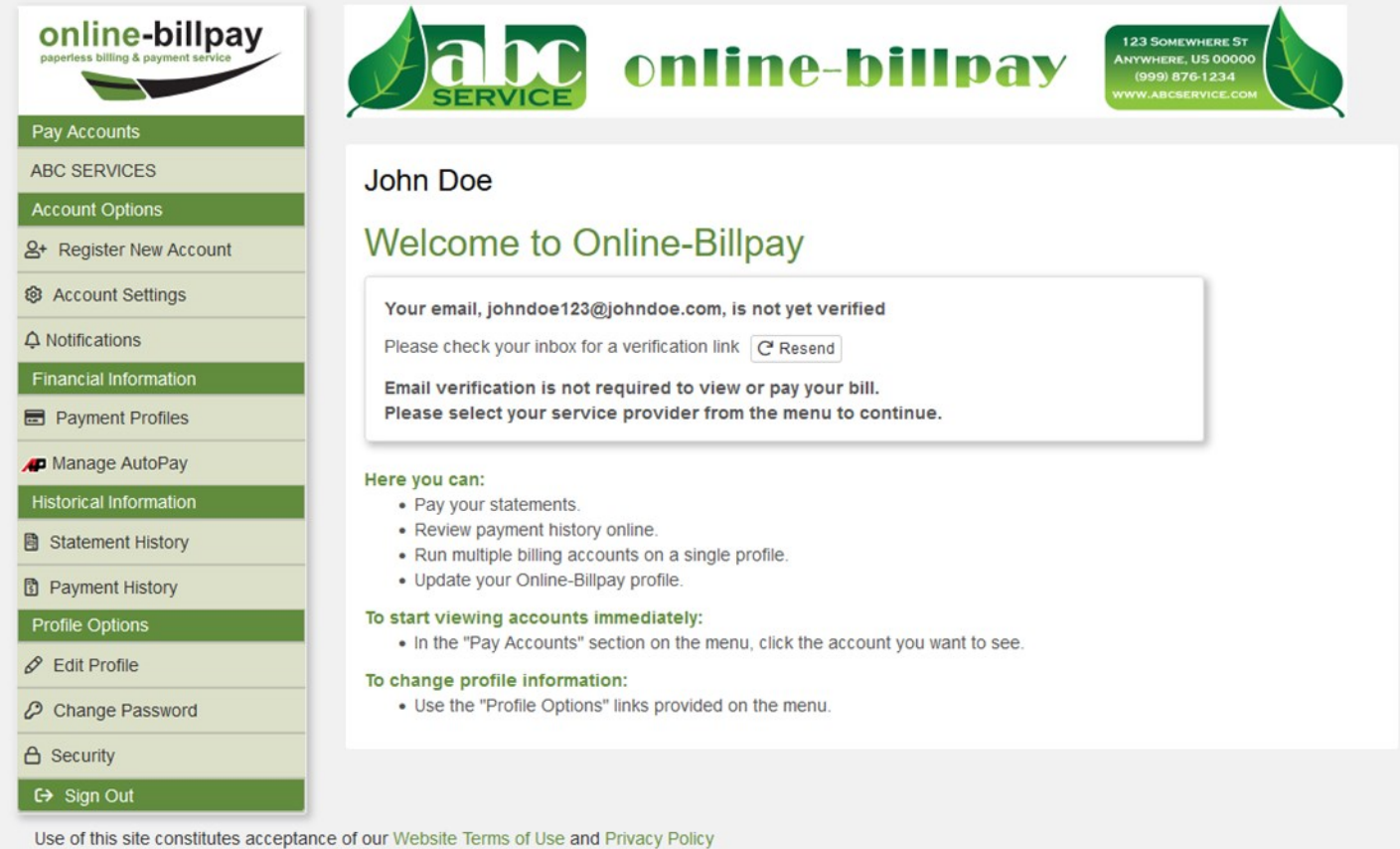

Copyright @ 2011-2022 BMS Technologies. All trademarks or registered trademarks are property of their respective owners